## WEB 会議(オンライン教室)へ参加する方法 マニュアル

(Android/iOS のスマホ・タブレット版)

岐阜県立益田清風高等学校

## <重要>家庭内Wi-FiがあればWi-Fiで接続しましょう。LTEはパケットを大量消費します。

<準備>アプリのインストール(所要約2分)

①-1 iPhone、iPadの場合は「App Store」をタップする。

①-2 Androidスマホ・タブレットの場合は「Google Play」をタップする。

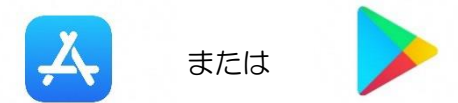

②アプリ検索で「Cisco WebEx Meetings」を入力して検索してインストールをタップする。

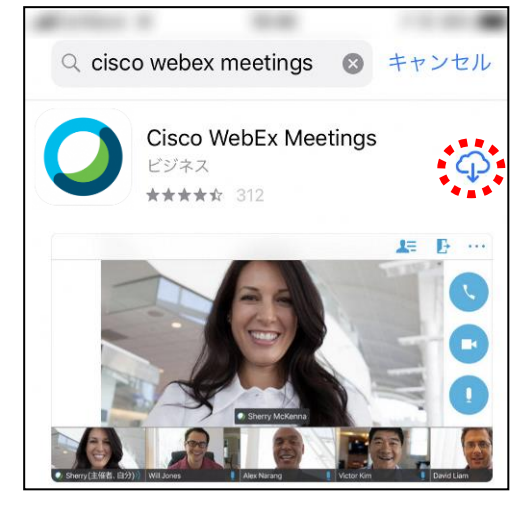

※無料で利用できます。

## <参加する方法>

①HPで時間割を見て、自分が受ける授業を確認する。 ②学校からのメール「すぐメール」でミーティング番号を確認する。 ③「Webex Meet」アプリをタップして起動する。

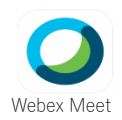

④「参加」をタップし、次の画面で「ミーティング番号またはURL」の部分に②で確認したミーティン グ番号を入力し、さらに「名前」と「メールアドレス」入力して「参加」をタップする。

\_\_\_\_\_\_\_\_\_\_\_\_\_\_\_\_\_\_\_\_\_\_\_\_ 「名前」は「2年A組13番益田太郎」であれば「2A13益田太郎」 「メールアドレス」は個人のメールアドレスを入力してください。 ※入力されたメールアドレスは学校側から追跡することはなく、またそのメールアドレス宛に学校からの連絡や迷惑 メールなどが送られることはありませんのでご安心ください。

⑤カメラマークが赤色になっていたらタップしてカメラプレビューを表示させる。 ⑥マイクアイコンが赤くなっていることを確認して「参加」をタップする。

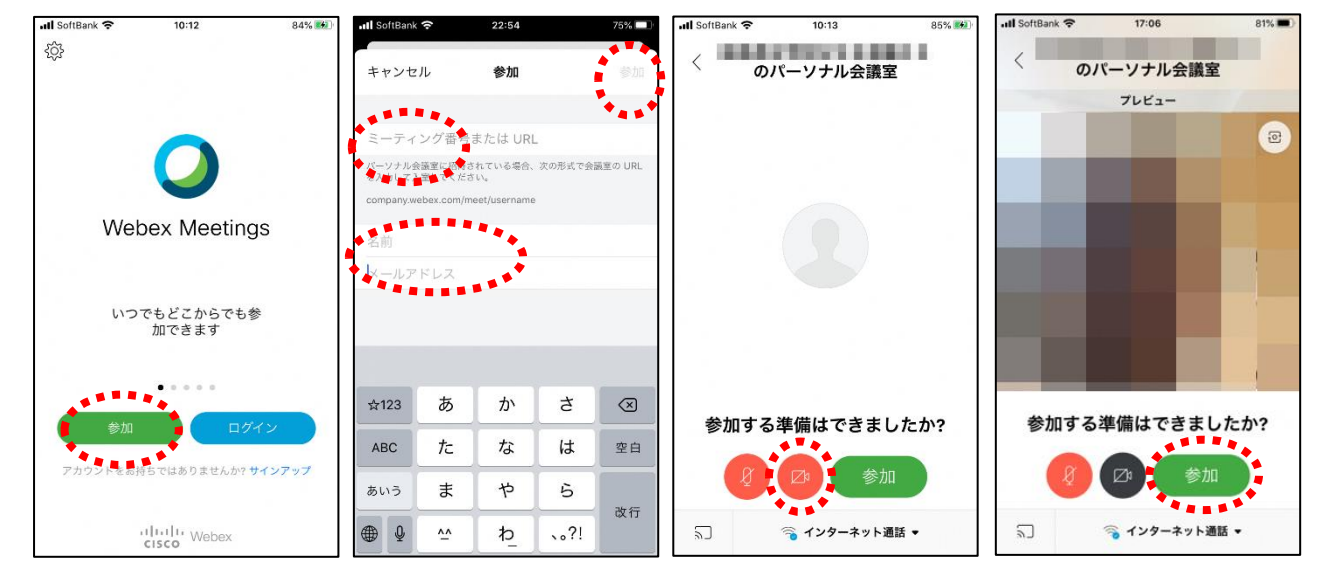

⑦オンライン教室へ入り、講座を受けることができる。

必ず確認!!マイクがミュート(マイクアイコンが赤色)になっていればOK。

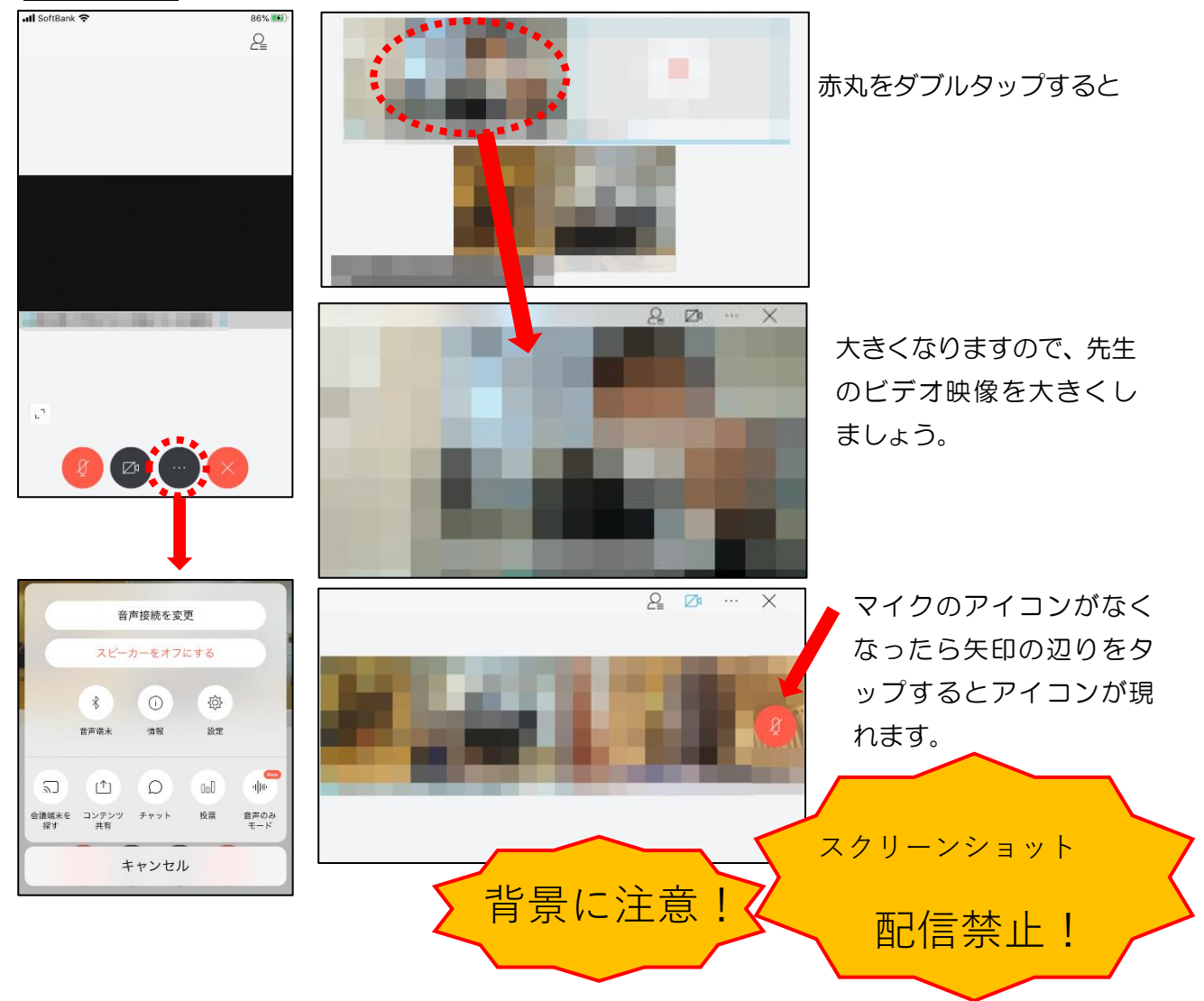

※アイコンの説明

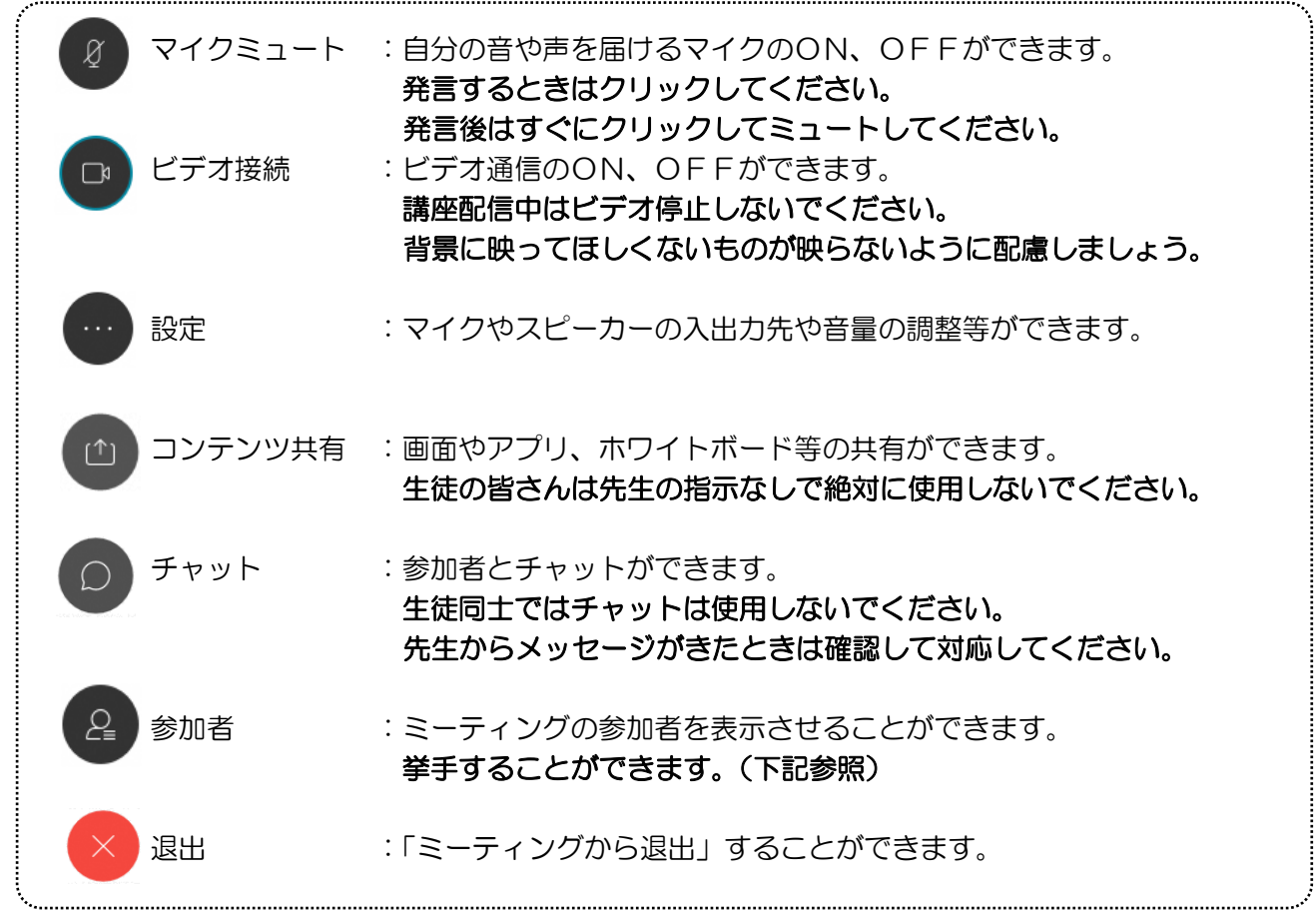

8講座が終了し、終了するときは <>>>
をクップする をクリックしたのち 「ミーティングから退出」をタップする。